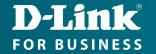

## Technical Support

# How to Setup the DWM-315 with **DSR-Series Services Router** for Connection Failover

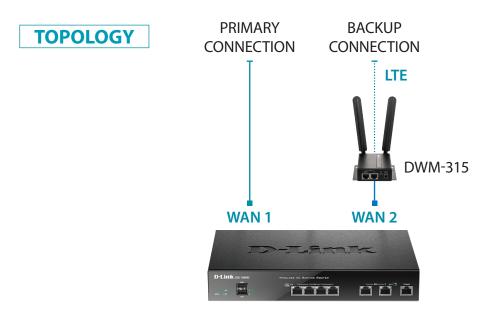

#### **STEP 1.** To setup the DWM-315 4G LTE M2M Router in Bridge Mode,

connect it to your computer and log into it via http://192.168.0.1.

After logging in, go to WAN & Uplink > Connection Setup. Under WAN-1 click on the "Edit" button.

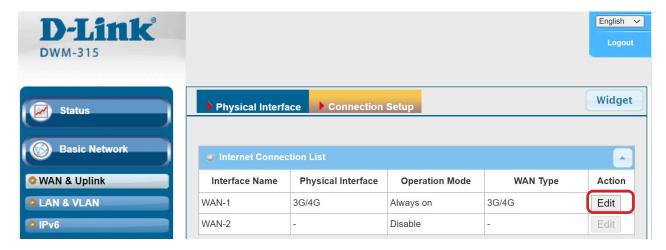

Scroll down to the **3G/4G Connection Common Configuration**.

Under IP Passthrough (Cellular Bridge) tick the "Enable" option.

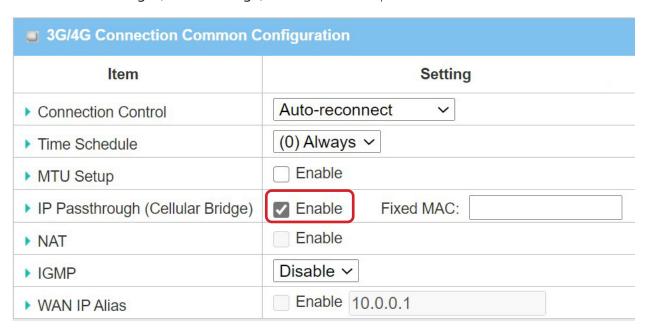

Click on "Save" and confirm that switching to Bridge Mode will disable NAT and DHCP.

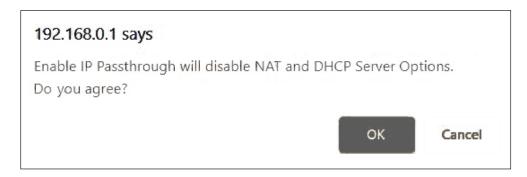

The Setup is complete for DWM-315 in Bridge Mode.

See next page on how to setup the DSR-Series Unified Services Router for automatic failover.

#### STEP 2. Setting up DSR-Series Unified Services Router for failover from Primary Connection on WAN 1 to Backup Connection on WAN 2.

- **a.** In the DSR-Series Router configure WAN 1 with your Primary Internet Connection settings.
- **b.** Then under 'Network' > WAN Mode set WAN Mode to 'Auto-Rollover Using WAN Port'.

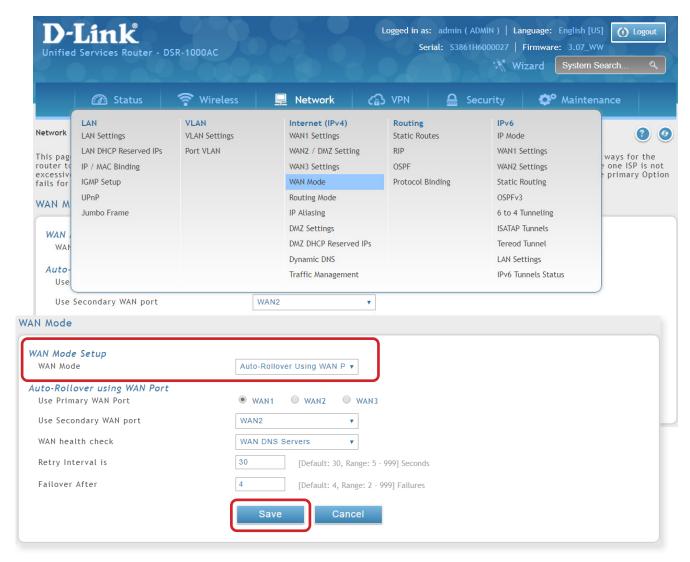

Click on Save to finish the configuration.

### D-LINK CONTACT INFORMATION

#### NATIONAL SALES MANAGER

**Phil Tarbox** 0417 234 761

phil.tarbox@dlink.com.au

PARTNER PRIORITY SUPPORT

1300 558 053

**GENERAL ENQUIRIES** 

1300 700 100

PARTNER REWARDS PROGRAM

dlink.com.au/Rewards

TRAINING AND CERTIFICATION

training.dlink.com.au

### REGIONAL CHANNEL MANAGERS

OLD/NT

**Bernie Rasenberger** 

0403 980 294

bernie.rasenberger@dlink.com.au

**NSW/ACT** 

**Michael Crocombe** 

0421 951 465

michael.crocombe@dlink.com.au

VIC/TAS/SA/WA

**Colin Chamberlain** 

0418 345 286

colin.chamberlain@dlink.com.au

#### PRE-SALES ENGINEERS

OLD/NT/NSW/ACT

**David Urbano** 

0422 589 091

david.urbano@dlink.com.au

VIC/TAS/SA/WA

**Aaron Bilton** 

0403 857 007

aaron.bilton@dlink.com.au